#### **PowerScribe® 360 | Reporting Optional Feature**

#### **Introduction to Montage**

Montage provides enterprise search and performance analytics for radiology environments. In *PowerScribe 360* | *Reporting*, you can use Montage to find information about the patient on whom you are currently dictating (Patient Record view, using the Montage tab in Report Editor), or as a research tool to search for a specific word or phrase contained in any existing reports within your organization's *PowerScribe 360* | *Reporting* system (results displayed in a separate window).

# **Using Montage with Your Current Patient (Patient Record View)**

With the patient's report open in Report Editor, click the **Montage** tab located in the bottom-left portion of the window.

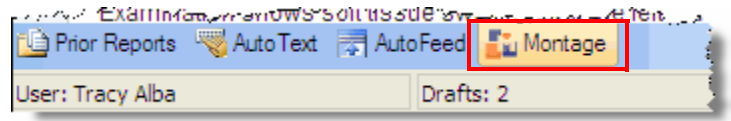

The Montage Patient Record web page opens, displaying information about your current patient. Notice that the reports displayed do not show patient name or MRN; only the accession number is shown.

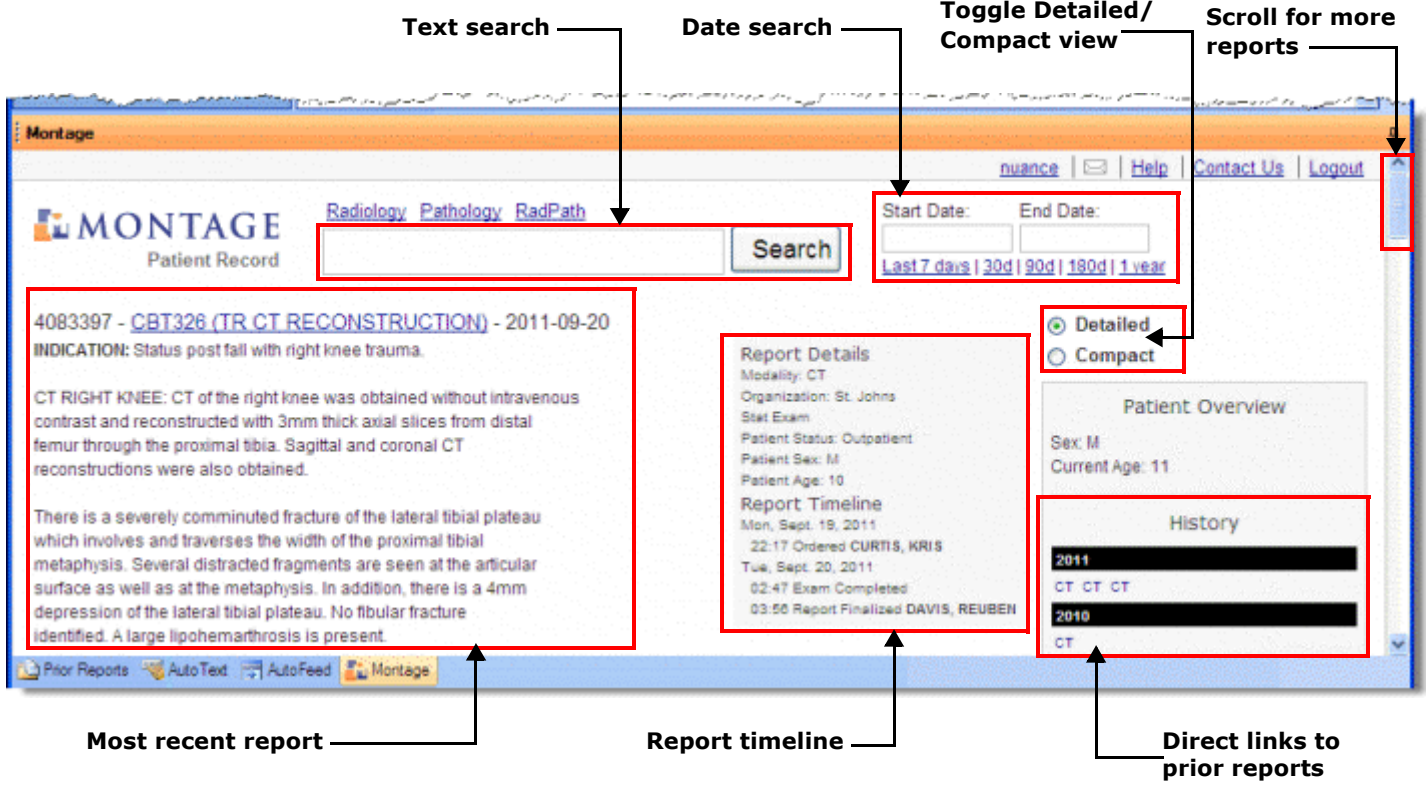

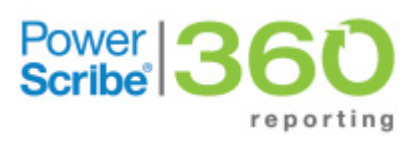

*Optional Feature*

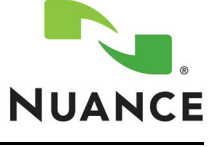

## **Using Montage with Your Current Patient (Patient Record View), continued**

**Text search**: Enter a word or phrase and click **Search**. If the search found reports that matched your criteria, the reports with the matches are displayed, with the matching word or phrase highlighted.

**Date search**: Enter a start and end date and click **Search**. Or click one of the blue Last days links for a quick search.

**Direct links (History section)**: Click any of the blue links in the **History** section to go to a specific report. Each link reflects the modality of the report.

**Scroll bar**: If your patient has several reports, you can scroll through the list using the scroll bar on the right.

**Detailed/Compact view**: By default, Montage opens in the Detailed view. To see a view that shows only the patient history and search tools, click Compact). Use these buttons to choose between the detailed and compact views. *Note: In the Compact view, if you hover your mouse cursor over the blue report link, a thumbnail of the report is displayed. If you click a report link, you return to the Detailed view and the report is displayed (see illustration below.).*

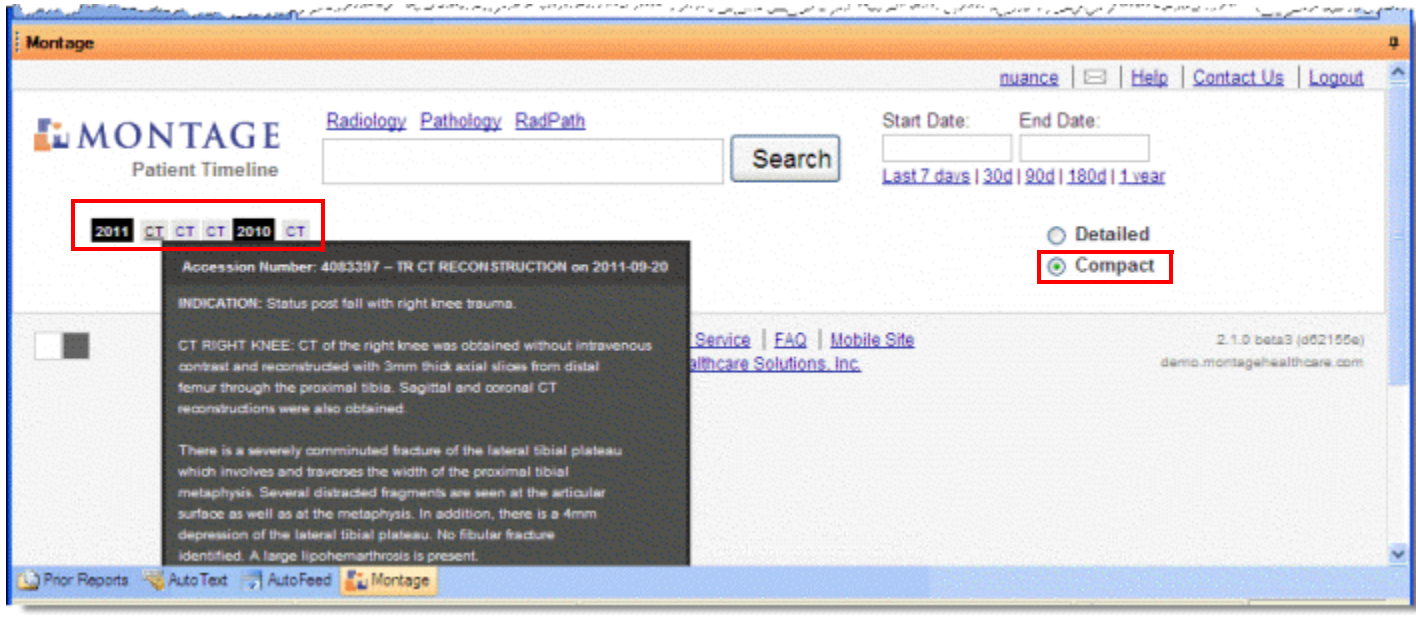

### **Using Montage to Search All Your Organization's Reports**

To expand your search to include all reports in your organization, run a Montage search that opens a separate browser window. Use this method to review reports with similar diagnoses and symptoms. (Here again, only the accession number appears, no patient name or MRN.)

- **1.** From the Report Editor window, you can either use the voice command **"Montage Search"**; click **Tools > Montage**; or click the **Montage** button in the tool bar. Using any of these three methods opens the Montage Search dialog box (shown at right).
- **2.** Enter the word or phrase you'd like to search for and click **OK**. A separate web browser window opens and displays the results based on your search term. In the search results example below, we searched for the term *osteopenia*.

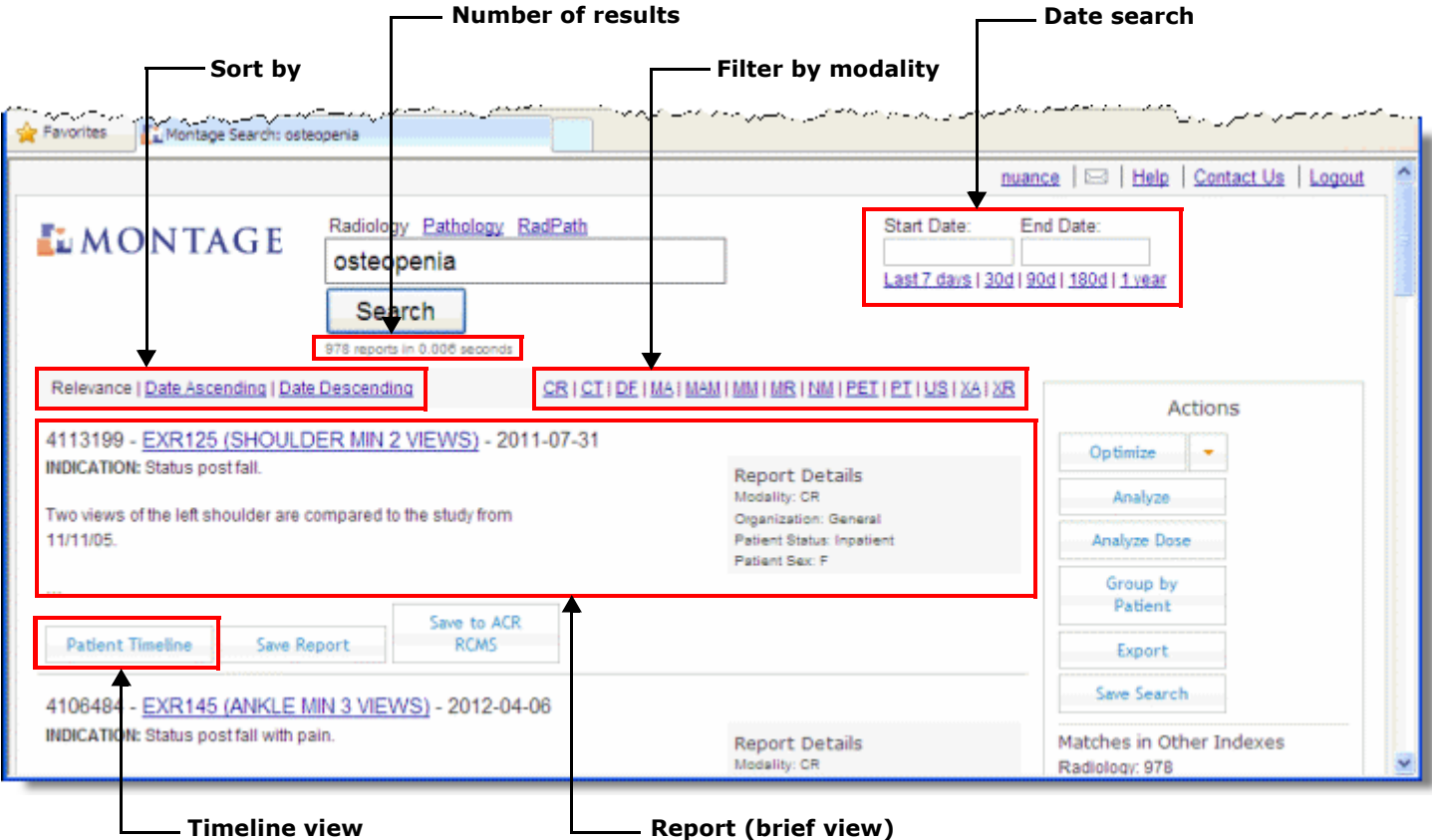

**Sort by**: By default, your results are sorted by relevance to your search term. You can also sort by newest or oldest reports. **Number of results**: Shows the number of reports that contain your search term

**Date search**: Same as described in the previous section. Filters results based on dates.

**Report (brief view)**: Initially, a brief view of each report is displayed. You have several options at this point:

- Single-click anywhere within the brief report area to expand the brief view to a full view of the entire report.
- Double-click in the expanded report view to collapse the report back to the brief view.
- Hover your cursor over the report link (**EXR125 (SHOULDER MIN 2 VIEWS)** in the above example) to view a thumbnail version of the report.
- Click the report link to open the report. Use the **Back** button in your browser to return to the previous report list.

## **Using Montage to Search All Your Organization's Reports, continued**

**Filter by modality**: Click a link to filter the list of reports to a specific modality. Choosing a modality displays the **Active Filters** list and updates the number of results. The example at the right shows that the CT modality is acting as a filter. You can close individual filters (if you selected more than one) or return to your original set of results by clicking the **Remove all filters** link.

**Timeline view**: Click this link to view a timeline of the existing reports for this patient. This shows the reports for this specific patient broken down by year and modality. The legend explains the colors behind each report.

- To return to the previous view without viewing any of the timeline reports, click the **Patient Timeline** button again.
- To view a timeline report, click the link for the report. From the report, use the **Back** button in your browser to return to the original brief view.

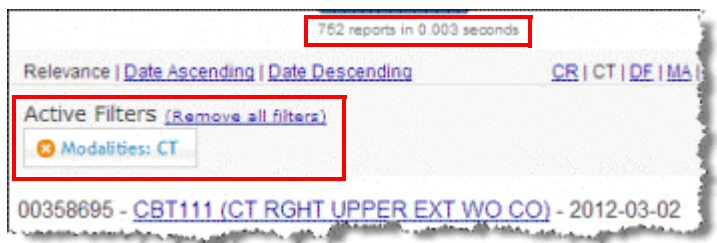

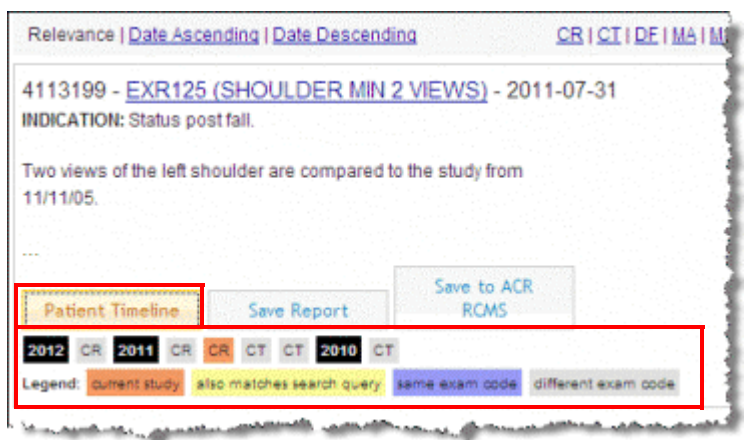

© 2012 - 2013 Nuance Communications, Inc. All rights reserved.<br>Nuance®, the Nuance logo, Dictaphone®, and PowerScribe® are trademarks or registered trademarks of Nuance Communications, Inc. or its affiliates in the United States and/or other countries. All other trademarks referenced herein are trademarks or registered trademarks of their respective owners.